# SY-6BA Mainboard

Pentium® II processor (66&100MHz) supported 82440 BX AGP Set Mainboard ATX Form Factor

\*\*\*\*\*\*\*\*\*\*

\*\*\*\*\*\*\*\*\*\*

User's Guide &
Technical Reference

SOYO SY-6BA

#### **About This Guide**

This User's Guide is for assisting system manufacturers and end users in setting up and installing the mainboard. Information in this guide has been carefully checked for reliability; however, no guarantee is given as to the correctness of the contents. The information in this document is subject to change without notice.

#### **Copyright Notice**

Copyright 1998, Soyo Computer Inc. All rights reserved. This manual is copyrighted by Soyo Computer Inc. You may not reproduce, transmit, transcribe, store in a retrieval system, or translate into any language, in any form or by any means, electronic, mechanical, magnetic, optical, chemical, manual or otherwise, any part of this publication without express written permission of Soyo Computer Inc.

#### **Trademarks**

Soyo is a registered trademark of Soyo Computer Inc. All trademarks are the property of their owners.

#### Disclaimer

Soyo Computer Inc. makes no representations or warranties regarding the contents of this manual. We reserve the right to revise the manual or make changes in the specifications of the product described within it at any time without notice and without obligation to notify any person of such revision or change. The information contained in this manual is provided for general use by our customers. Our customers should be aware that the personal computer field is the subject of many patents. Our customers should ensure that their use of our products does not infringe upon any patents. It is the policy of Soyo Computer Inc. to respect the valid patent rights of third parties and not to infringe upon or assist others to infringe upon such rights.

#### **Restricted Rights Legend**

Use, duplication, or disclosure by the Government is subject to restrictions set forth in subparagraph (c)(1)(ii) of the Rights in Technical Data and Computer Software clause at 252.277-7013.

#### **Product Rights**

Products mentioned in this manual are mentioned for identification purpose only. Product names appearing in this manual may or may not be registered trademarks or copyrights of their respective companies.

If you need any further information, please come to our home page on the Internet. The address is "http://www.soyo.com.tw".

Edition: April 1998 Version 1.0 6BA SERIAL Tested To Comply
With FCC Standards
FOR HOME OR OFFICE USE

100% POST CONSUMER RECYCLED PAPER

## **Table of Contents**

| SY-6BA MOT  | THERBOARD LAYOUT                    | 1   |
|-------------|-------------------------------------|-----|
| MOTHERBO    | ARD FEATURES                        | 2   |
| DEFAULT SE  | TTINGS                              | 3   |
| QUICK INSTA | ALLATION GUIDE                      | 4   |
| CHAPTER 1   | INTRODUCTION                        | 23  |
| 1-1         | KEY FEATURES                        | 23  |
| 1-2         | UNPACKING THE MOTHERBOARD           | 25  |
| 1-3         | HANDLING THE MOTHERBOARD            | 25  |
| 1-4         | ELECTROSTATIC DISCHARGE PRECAUTIONS | 25  |
| CHAPTER 2   | HARDWARE SETUP                      | 27  |
| 2-1         | CMOS CLEAR JUMPER JP5               | 27  |
| 2-2         | AUTO DETECT CPU VOLTAGE & FREQUENCY | 28  |
| 2-3         | CPU TYPE CONFIGURATION              | 28  |
| 2-4         | MEMORY CONFIGURATION                | 30  |
| 2-5         | MULTI I/O ADDRESSES                 | 31  |
| 2-6         | MAKING CONNECTIONS                  | 31  |
| CHAPTER 3   | BIOS SETUP UTILITY                  | 32  |
| 3-1         | STANDARD CMOS SETUP                 | 34  |
| 3-2         | BIOS FEATURES SETUP                 | 37  |
| 3-3         | CHIPSET FEATURES SETUP              | 42  |
| 3-4         | POWER MANAGEMENT SETUP              | 46  |
| 3-5         | PNP/PCI CONFIGURATION SETUP         | 50  |
| 3-6         | LOAD SETUP DEFAULTS                 | 53  |
| 3-7         | LOAD BIOS DEFAULTS                  | 53  |
| 3-8         | INTEGRATED PERIPHERALS              | 54  |
| 3-9         | SUPERVISOR PASSWORD                 | 588 |
| 3-10        | USER PASSWORD                       | 599 |
| 3-11        | IDE HDD AUTO DETECTION              | 60  |
| APPENDIX    | X QUICK START GUIDE                 | 611 |

## SY-6BA MOTHERBOARD LAYOUT

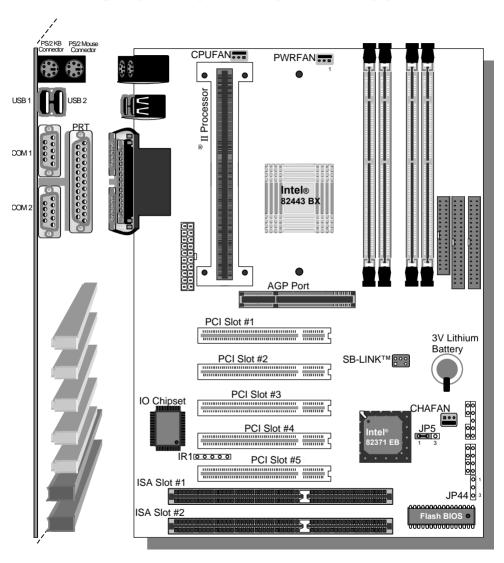

**Back Panel** 

**Layout with Default Settings** 

## **MOTHERBOARD FEATURES**

Board Size 4-layer PCB, 22.5x30.5cm, ATX Form Factor Slot 1 Slot 1 for Pentium® II Processor; supports:

Pentium® II Processors up to 100 MHz host bus frequency (233-500MHz)

Auto detection of CPU voltage

Chipset 82440 BX AGP Set

ATX Power 20-pin Male Connector

Memory DIMM Bank 1~4 (D1~D4)

168-pin Unbuffered SDRAM DIMM Module
 Support 8~128MB DIMM in each Bank

Supports ECC configuration

BIOS System BIOS built-in, Award BIOS

> "Plug-and-Play" function

NCR810/SY-V325/SY-8115 BIOS Code

PCI Slots (5x) 5 x 32-bit Bus Mastering Slots

AGP Slot (1x) 1 x 32-bit AGP Slot ISA Slots (2x) 2 x 16-bit ISA Slots

IDE1, IDE2 2 x 40-pin Bus Mastering E-IDE/ATAPI Ports

IDE1: Primary IDE Device Connector
 IDE2: Secondary IDE Device Connector

FDC 1 Floppy Disk Drive (FDD) Port

(Supports 1.2MB/1.44MB/2.88MB and LS120/3-mode FDD)

IR1 5-pin Infrared Device Connector

PRT 1 26-pin Female Parallel Printer Port

COM1, COM2 2 RS-232 Serial Ports

PS/2 KB 1 PS/2 Keyboard Connector

#### **MOTHERBOARD FEATURES (CONTINUED)**

PS/2 Mouse 1 PS/2 Mouse Connector

USB1, USB2 2 USB (Universal Serial Bus) Connectors

Keylock 5-pin KeyLock Connector

Reset 2-pin Reset Switch Connector Speaker 4-pin PC Speaker Connector

TB\_LED 2-pin Turbo LED Connector

HDD\_LED 2-pin IDE Device LED Connector

JP5 CMOS Clear Jumper

JP44 WOL (Wake-On-LAN) 3-pin Connector

SBLINK PCI Audio Card Connector

## **DEFAULT SETTINGS**

CPU Pentium® II 233/350 MHz Processor

CPU Voltage Auto Detect CPU Voltage

2 IDE Ports PCI E-IDE Ports

1 Parallel Port LPT1: EPP/ECP Printer Port

> LPT1: I/O Address 378H, IRQ 7, Status ECP+EPP

2 Serial Ports COM1 & COM2: 2 x RS-232 high-speed

UARTs (w/ 16550 FIFO)

COM1: I/O Address 3F8H, IRQ 4COM2: I/O Address 2F8H, IRQ 3

2 USB Ports

2 Onboard USB (Universal Serial Bus) Ports

PS/2 Mouse

**ATX Power Supply** 

## **QUICK INSTALLATION GUIDE**

Congratulations on your purchase of SY-6BA Motherboard. You are about to install and connect your motherboard.

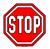

**Note:** Do not unpack the motherboard from its protective anti-static packaging until you have made the following preparations.

#### **PREPARATIONS**

Gather and prepare all the hardware equipment to complete the installation successfully:

1. Pentium<sup>®</sup> II processor with built-in CPU cooling fan (boxed type).

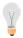

**Note:** This motherboard supports non-boxed type CPUs. The heavier CPU cooling fan requires the installation of a CPU support stand included in this motherboard package.

- 2. DRAM module
- 3. Computer case and chassis with adequate power supply unit
- 4. Monitor
- 5. Keyboard
- 6. Pointing Device (PS/2 mouse)
- VGA Card
- 8. Sound Card (optional)
- 9. Speaker(s) (optional)
- 10. Disk Drives: HDD, CD-ROM, Floppy drive ...
- 11. External Peripherals: Printer, Plotter, and Modem (optional)
- 12. Internet Card (optional)

#### UNPACKING THE MOTHERBOARD

Like most electronic equipment, your motherboard may be damaged by electrostatic discharge. To avoid permanent damage to components ground yourself while working by using a grounding strap. Otherwise ground yourself frequently by touching the unpainted portion of the computer chassis to drain the static charges.

Handle the motherboard carefully, holding it by the edges. You are now ready to start the installation.

#### **INSTALLATION GUIDE**

We will now begin the installation of the motherboard. Please follow the step-by-step procedure designed to lead you to a complete and correct installation.

## Step 1. CPU Installation

Your SY-6BA motherboard comes with a CPU retention set kit. The retention set is used to hold the Pentium<sup>®</sup>II processor attached to the Slot 1 CPU connector on the motherboard.

Follow these instructions to install your Pentium<sup>®</sup>II processor correctly.

## 1. Unpack the Retention Set Kit

Gather the following items included in the retention set kit, as shown in the following figure:

- θ Supporting Base
- θ Support Clip
- $\theta$  Latches (x2)
- $\theta$  Screws (x2) used to set the retention clip
- θ Retention Clip

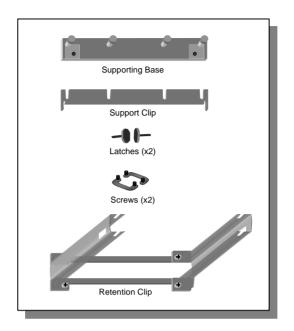

#### 2. Position the Motherboard

Locate **Slot 1** on the motherboard and position the board in the direction as shown in the following figure:

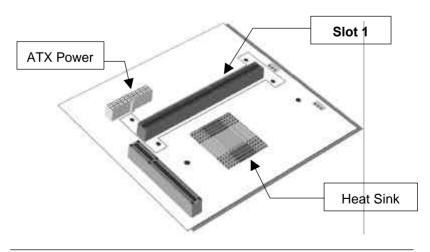

#### 3. Insert the Screws

Install the two pairs of screws used to set the retention clip in the two pairs of holes at both ends of Slot 1. Insert the screws from below the motherboard upward, as shown in the figure below.

#### 4. Install the Supporting Base

Insert the supporting base into the two holes adjacent to the two sets of screws previously installed.

Pay special attention to the directionality provided by the larger pinhole on the AGP port side. Do not apply excessive force when inserting the supporting base. If the supporting base does not go in, check the orientation with the following figure and position the supporting base so as to match the larger pinhole.

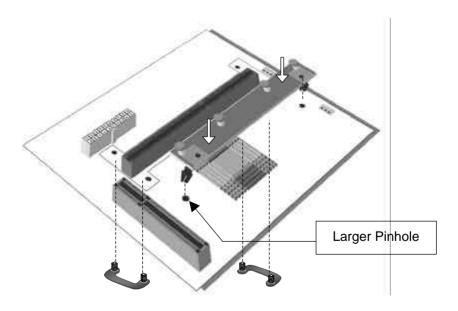

## 5. Install the Retention Clip

Set the retention clip centered on Slot 1 and right on top of the two sets of screws along side Slot 1, as shown in the following figure. Then tighten the four screws on the retention clip.

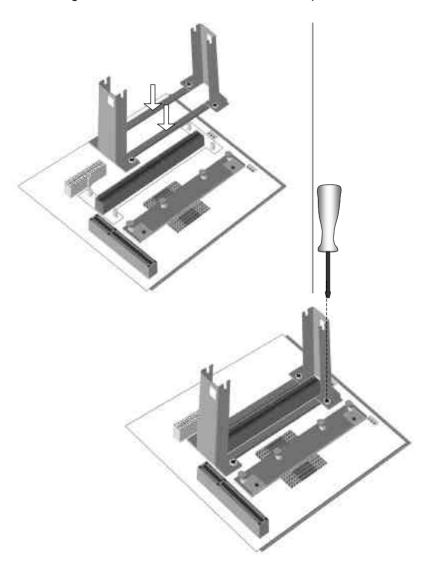

#### 6. Install the CPU

Insert the CPU into the retention clip and lock the two latches on the sides of the CPU to secure the Pentium<sup>®</sup>II processor in place, as shown in the following figures.

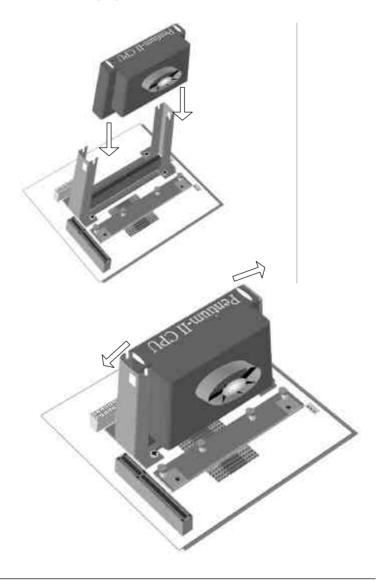

## 7. Install the Support Clip

Insert the support clip on the supporting base so that the CPU heat sink can seat on top of the supporting base, as shown in the following figure.

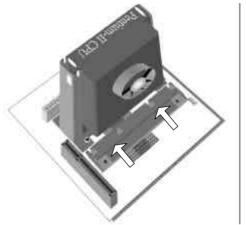

#### 8. Insert the Latches

Insert the two latches in the corresponding pinholes on the supporting base and then turn them 90 degrees to secure the CPU, as shown in the following figure.

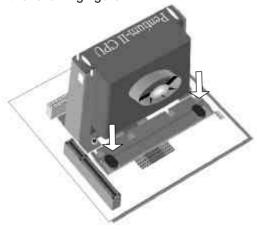

#### Step 2. CPU Fan Installation

Your Pentium<sup>®</sup> II processor kit comes with a cooling fan. Mount the fan on the processor according to the instructions provided by the manufacturer. The fan is a key component that will ensure system stability. The fan prevents overheating, therefore prolonging the life of your CPU.

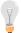

**Note:** Remember to connect the fan to the appropriate power source.

#### Step 3. CPU Frequency Setting

This motherboard does not use any jumpers to set the CPU frequency, CPU settings are changed through the BIOS. Refer to *Chapter 2 Hardware Setup* and *Chapter 3 BIOS Setup Utility* for details on how to set the Pentium<sup>®</sup>II processor frequency.

#### Step 4. DRAM Module Installation

This motherboard supports DIMM banks from 8 to 128 MB.

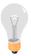

**Note:** Always install the memory module DIMM bank 4 first, then install additional memory modules in DIMM banks of decreasing order  $(4\rightarrow3\rightarrow2\rightarrow1)$ . Refer to the memory configuration table below.

Refer to *Chapter 2 Hardware Setup* for details on how to install memory modules in DIMM banks.

## Step 5. IDE Device Installation (HDD, CD-ROM)

This motherboard offers two primary and secondary IDE device connectors (IDE1, IDE2.) It can support up to four high-speed HDD or CD-ROM.

Connect one side of the 40-pin flat cable to the IDE device (HDD or CD-ROM) and plug the other end to the primary (IDE1) or secondary (IDE2) directionally keyed IDE connector on the motherboard.

This motherboard can support up to four HDDs.

#### Step 6. Floppy Drive Installation

The system supports 5 possible floppy drive types: 720 KB, 1.25 MB, 1.44 MB, 2.88 MB, and LS-120. In addition, this motherboard supports a 3-mode (720KB/1.25MB/1.44MB) floppy commonly used in Japan.

Connect one side of the 34-pin flat cable to the floppy drive and plug the other end to the floppy drive connector on the motherboard. This motherboard can support up to 2 floppy drives.

**Step 7. Front Panel Connections** 

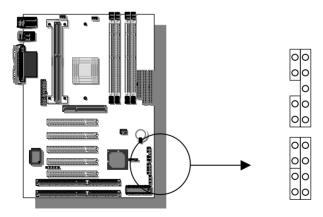

Plug the computer case's front panel devices to the corresponding connectors on the motherboard.

#### 1. Power LED & KeyLock

Plug the Power LED cable into the 5-pin Keylock connector. Some systems may feature a KeyLock function with a front panel switch for enabling or disabling the keyboard. Connect the KeyLock switch to the 5-pin Keylock connector on the motherboard. Please install according to the following pin assignment: pin 1,3 are for Power LED and pin 4,5 are for Keylock.

#### 2. Reset

Plug the Reset push-button cable into the 2-pin Reset connector on the motherboard. Pushing the Reset button on the front panel will cause the system to restart the boot-up sequence.

#### 3. Speaker

Attach the 4-pin PC speaker cable from the case to the Speaker connector on the motherboard.

#### 4. Turbo LED

Connecting the 2-pin Turbo LED cable to the corresponding Turbo LED connector will cause the LED to light whenever the system is in Turbo mode.

The manufacturer has permanently set this motherboard in Turbo mode due to most hardware and software compliance to turbo mode.

#### 5. IDE LED

Attach the 2-pin IDE device LED cable to the corresponding IDE LED connector on the motherboard. This will cause the LED to

lighten when an IDE (HDD, CD-ROM) device is active.

#### 6. ATX Power On/Off Switch

Attach the 2-pin momentary type switch to the PWRBT connector for turning On or Off your ATX power supply.

#### Step 8. Back Panel Connections

All external devices such as the keyboard, printer, PS/2 mouse, USB can be plugged directly to the motherboard back panel. Only after you have fixed and locked the motherboard to the computer case can you start connecting the external peripheral devices.

When connecting an external device, use the following figure to locate and identify which back panel connector to plug the device to.

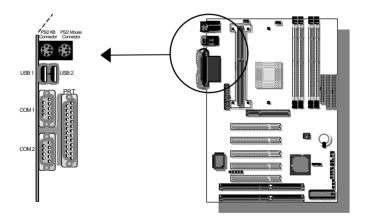

#### 1. Serial Ports COM1/COM2

External peripherals that use serial transmission scheme include:

- serial mouse,
- and modem.

Plug the serial device cables directly into the COM1 and COM2 9pin female connectors located at the rear panel of the motherboard.

#### 2. Parallel Port PRT

This parallel port is used to connect the printer or other parallel devices.

Plug the parallel device cable into the 26-pin female connector located at the rear panel of the motherboard.

#### 3. PS/2 Keyboard

Plug the keyboard jack directly into the 6-pin female PS/2 keyboard connector located at the rear panel of the motherboard.

#### 4. PS/2 Mouse

Similarly, plug the mouse jack directly into the 6-pin female PS/2 mouse connector.

#### 5. Universal Serial Bus USB1/USB2

This motherboard provides two USB ports for your additional devices. Plug the USB device jack into the available USB connector USB1 or USB2.

#### Step 9. Other Connections

## 1. Wake-On-LAN (WOL)

Attach the 3-pin connector from the LAN card which supports the Wake-On-LAN (WOL) function to the JP44 connector on the motherboard. This WOL function lets users wake up the connected computer through the LAN card.

Please install according to the following pin assignment:

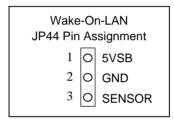

#### 2. Infrared (IR)

Plug the 5-pin infrared device cable to the IR connector. This will enable the infrared transfer function. This motherboard meets both the ASKIR and HPSIR specifications.

Please install according to the following pin assignment:

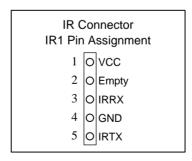

#### Step 10. Cooling Fan Installation

#### 1. CPU Cooling Fan

After you have seated the CPU properly on the processor, attach the 3-pin fan cable to the CPUFAN connector on the motherboard. The fan will stop when the system enters into Suspend Mode. (Suspend mode can be enabled from the BIOS Setup Utility.)

To avoid damage to the system, install according to the following pin assignment:

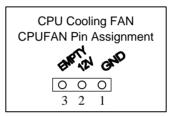

Note: Pin 3 should be "Sensor" not "empty".

#### 2. Chassis Cooling Fan

Some chassis also feature a cooling fan. This motherboard features a CHAFAN connector to provide 12V power to the chassis fan. Connect the cable from the chassis fan to the CHAFAN 3-pin connector. Install according to the following pin assignment:

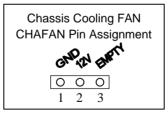

Note: Pin 3 should be "Sensor" not "Empty".

The chassis fan will stop when the system enters into Suspend Mode. (Suspend mode can be enabled from the BIOS Setup Utility.)

#### 3. Power Supply Fan

If your power supply equipment features a cooling fan, connect the cable from the power supply fan to the PWRFAN 3-pin connector on the motherboard. The PWRFAN connector provides 12V power to the fan. Install according to the following pin assignment:

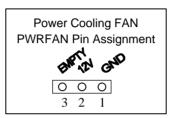

Note: Pin 3 should be "Sensor" not "Empty".

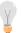

**Note:** CPUFAN must be installed for this motherboard, CHAFAN and PWRFAN are optional.

#### Step 11. AGP VGA Card

Insert the AGP VGA card into the AGP slot. Then connect the monitor information cable to the AGP card back plane external connector

Follow the manufacturer's instructions to perform the AGP VGA drivers installation.

**Other Display Cards:** Insert other types of VGA cards into the PCI or ISA expansion slots according to card specifications.

## Step 12. PCI Audio Card

Some soundcards require a DMA channel. Attach the 5-pin cable from the PCI Audio card to the SB-LINK ™connector on the motherboard. The SB-LINK™ will forward requests for legacy DMA channel to the PCI Bus.

#### Step 13. ATX Power Supply

If you are using ATX power, plug the connector from the power directly into the 20-pin male ATX PW connector on the motherboard, as shown in the following figure.

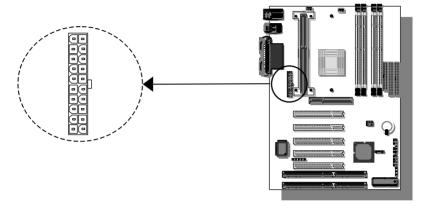

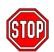

**Warning:** Follow these precautions to preserve your motherboard from any remnant currents when connecting to ATX power supply:

Turn off the power supply and unplug the power cord of the ATX power supply before connecting to ATX PW connector.

The motherboard requires a power supply with at least 200 Watts and a "power good" signal. Make the ATX power supply can take at least 10mAmp load on the 5V Standby lead (5VSB) to meet the standard ATX specification.

Please install the ATX power according to the following pin assignment:

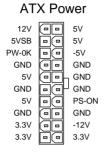

- Pay special care to the directionality.
- Make sure pin 1 is in its position.

#### Step 14. CMOS Clearing (JP5)

After you have turned off your computer, clear the CMOS memory by momentarily shorting pins 2-3 on jumper JP5, for a few seconds. Then restore JP5 to the initial 1-2 jumper setting in order to recover and retain the default settings.

Reset your computer now.

## Step 15. Power On

You have now completed the hardware installation of your motherboard successfully.

- 1. Turn the power on
- 2. When the system is performing the diagnostic checks, press the DEL key to enter the BIOS Setup Utility.

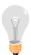

**Note:** If you have failed to enter the BIOS, wait until the boot up sequence is completed. Then push the RESET button and press DEL again at the beginning of boot-up, during diagnostic checks.

Repeat this operation until you get the following screen.

## 3. The BIOS Setup screen appears:

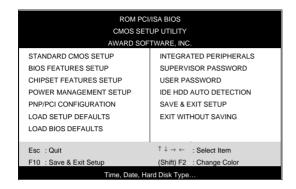

You are now ready to configure your system with the BIOS setup program. Go to Chapter 3: **BIOS SETUP** 

Or continue to Chapter1: **INTRODUCTION** and Chapter2: **HARDWARE SETUP** for more information about your SY-6BA Motherboard.

## Chapter 1

## INTRODUCTION

The SY-6BA AGP Set motherboard is a high-performance Pentium®II processor supported ATX form-factor system board. SY-6BA uses the 82440 BX Chipset technology and supports Pentium®II series processors. This motherboard is fully compatible with industry standards and adds many technical enhancements.

## 1-1 KEY FEATURES

#### CPU

- Supports Intel Pentium<sup>®</sup> II processors featuring speeds of 233-500 MHz
- ➤ Features Slot 1 for Pentium®II processor support
- Supports both boxed and non-boxed type of CPUs.
- > Includes a CPU mount kit with retention clip
- Also includes a CPU Fan support stand used for heavier non-boxed type CPUs

#### DRAM Controller

- Supports 4 strips of 168-pin SDRAM unbeffured DIMM 4 x 168-pin DIMM banks support 8/16/32/64/128 MB unbuffered DIMM modules
- Memory configuration:
  - ♦ System memory: 8MB to 512MB
  - Maximum of 512MB with SDRAM

#### BUS Controller

- Compliant with v2.1 PCI specifications
- Features 5 x 32-bit PCI slots:
  - ♦ 5 x Bus Mastering PCI Slots
- Features 2 x 16-bit ISA slots
- Features 1 x 32-bit AGP slot
- > Provides on-board USB (Universal Serial Bus) port

#### Peripheral Controller

- System BIOS with Plug-and-Play function
  - ♦ NCR810/SY-V325/SY-8115 BIOS code
- Onboard features:
  - ◆ PCI Bus Mastering IDE controller
  - ◆ Floppy controller
- Onboard supports:
  - ◆ 2 x high-speed UARTs (with 16550 FIFO) serial ports
  - ◆ 1 x ECP/EPP/SPP multi-mode parallel printer port
  - ◆ 1 x PS/2 mouse port
- Onboard FLASH Memory for BIOS easy upgrade
- Onboard IR function

#### 1-2 UNPACKING THE MOTHERBOARD

When unpacking the motherboard, check for the following items:

- θ The **SY-6BA** 82440 BX AGP Set Motherboard
- θ This Quick Start Guide
- θ The Installation CD-ROM
- θ One IDE Device Flat Cable
- θ One Floppy Disk Drive Flat Cable

If your board came with a driver disc and a paper manual, the Quick start Guide and the CD-ROM will not be included in the package.

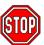

**Warning:** Do not unpack the motherboard from its antistatic packaging until you are ready to install it.

#### 1-3 HANDLING THE MOTHERBOARD

To avoid damage to your motherboard, follow these simple rules while unpacking:

- Before handling the motherboard, ground yourself by grasping an unpainted portion of the system's metal chassis.
- Remove the motherboard from its anti-static packaging. Hold the motherboard by the edges and avoid touching its components.
- Check the motherboard for damage. If any chip appears loose, press carefully to seat it firmly in its socket.

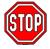

**Warning:** Do not apply power if the motherboard appears damaged. If there is damage to the board, contact your dealer immediately.

## 1-4 ELECTROSTATIC DISCHARGE PRECAUTIONS

Make sure to ground yourself before handling the motherboard or

other system components. Electrostatic discharge can easily damage the components. Note that you must take special precautions when handling the mainboard in dry or air-conditioned environment.

To protect your equipment from electrostatic discharge, take the following precautions:

- Do not remove the anti-static packaging until you are ready to install.
- Ground yourself before removing any system component from its protective anti-static packaging. (To ground yourself, grasp the expansion slot covers or other unpainted portions of the computer chassis.)
- Frequently ground yourself while working or use a grounding strap.
- Handle the motherboard by its edges and avoid touching its components.

## Chapter 2

#### HARDWARE SETUP

In addition to the Installation Guide, this section is designed to help you configure the motherboard hardware and to provide complementary knowledge of the hardware. (This chapter is designed for Normal edition motherboard use only.)

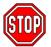

**Warning:** Turn off the power to the motherboard, system chassis, and peripheral devices before performing any work on the motherboard or system.

After you install the motherboard:

- 1. Set the CMOS clear jumper
- 2. Install memory
- Make case connections

Refer to this chapter whenever you upgrade or reconfigure your system.

## 2-1 CMOS Clear Jumper JP5

Clear the CMOS memory by momentarily shorting pin 2-3 on jumper JP5, and then by shorting pin 1-2 to retain new settings. This jumper can be easily identified by its white color cap.

| CMOS Clearing | Step 1                                               |  | Step 2                               |                   |
|---------------|------------------------------------------------------|--|--------------------------------------|-------------------|
| CMOS Clearing | Clear CMOS Data                                      |  | Retain CMOS Data (Default)           |                   |
| JP5 Setting   | Momentarily<br>short pin 2-3 to<br>clear the<br>CMOS |  | Short pin 1-2 to retain new settings | O 3<br>O 2<br>O 1 |

## 2-2 Auto Detect CPU Voltage

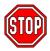

**Note:** You do not need to set any jumpers since this motherboard auto detects the Pentium<sup>®</sup>II processor voltage.

This motherboard is designed to automatically detect the CPU voltage. Therefore, it is not necessary to set any jumpers on the motherboard.

## 2-3 CPU Type Configuration

This motherboard does not use any jumpers to set the CPU frequency, CPU settings are changed through the BIOS Setup Utility.

Enter the BIOS Setup Utility [CHIPSET FEATURES SETUP] section and configure the CPU frequency settings to match the working frequency of your Pentium® II processor. Follow these steps to configure the CPU settings:

- **Step 1.** Press the [Delete] key during boot up. In BIOS select the [CHIPSET FEATURES SETUP] menu.
- Step 2. In [CHIPSET FEATURES SETUP], select the correct Host Clock frequency of your CPU.
- **Step 3.** Note the working frequency of your Pentium<sup>®</sup>II processor that should be clearly marked on the CPU cover.
- **Step 4.** Configure the **CPU Freq.** field in BIOS by selecting the Multiplier that matches the Host Clock with your CPU working frequency, as shown in the following table:

#### **CPU Frequency Settings**

| CPU Host Cock (MHz) | Х | Multiplier | = | CPU Frequency (MHz) |
|---------------------|---|------------|---|---------------------|
| 66                  | Χ | 3.5        | = | 233                 |
| 66                  | Χ | 4.0        | = | 266                 |
| 66                  | Χ | 4.5        | = | 300                 |
| 66                  | Χ | 5          | = | 330                 |
| 100                 | Χ | 3.5        | = | 350                 |
| 100                 | Χ | 4          | = | 400                 |
| 100                 | Χ | 4.5        | = | 450                 |
| 100                 | X | 5          | = | 500                 |

## **CPU Settings in BIOS**

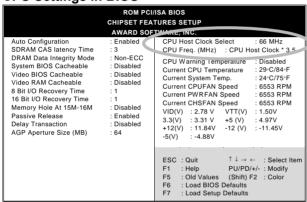

The 133/200MHz setting is used as default so whenever the BIOS settings are erased or reset the board will be able to boot up. However, there is no Pentium<sup>®</sup>II processor of that frequency.

If the CPU frequency was set too high and the motherboard refuses to start up, you can always load the default values by pressing the [Ins] key during boot up. Hardware Setup SY-6BA

## 2-4 MEMORY CONFIGURATION

This motherboard features 4 x DIMM Banks for 168-pin 3.3V unbuffered DIMM modules

Your board comes with four DIMM sockets, providing support for up to 512MB of main memory using DIMM modules from 8MB to 128MB. For 66MHz host bus CPUs use 12ns or faster DIMM modules; for 100MHz host bus CPUs use 8ns modules.

## **Memory configuration Table**

| Number of<br>Memory<br>Modules | DIMM 1          | DIMM 2          | DIMM 3          | DIMM 4          |
|--------------------------------|-----------------|-----------------|-----------------|-----------------|
| 1                              |                 |                 |                 | 1 <sup>st</sup> |
| 2                              |                 |                 | 2 <sup>nd</sup> | 1 <sup>st</sup> |
| 3                              |                 | 3 <sup>rd</sup> | 2 <sup>nd</sup> | 1 <sup>st</sup> |
| 4                              | 4 <sup>th</sup> | 3 <sup>rd</sup> | 2 <sup>nd</sup> | 1 <sup>st</sup> |

**Note:** It is of prime importance that you install DIMM modules as outlined in the table above in order to preserve signal integrity on 100MHz host bus systems.

#### 2-5 MULTI I/O ADDRESSES

Default settings for multi-I/O addresses are as follows:

| Port | I/O Address | IRQ | Status  |
|------|-------------|-----|---------|
| LPT1 | 378H        | 7   | ECP/EPP |
| СОМ1 | 3F8H        | 4   |         |
| COM2 | 2F8H        | 3   |         |

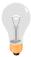

**Warning:** If a default I/O address conflicts with other I/O cards such as sound card, you must change one of the I/O addresses to remedy to this address conflict. (I/O addresses can be adjusted from the BIOS Setup Utility)

#### **Sound Card Installation Notice**

Some sound cards have a default IRQ setting for IRQ7. This may conflict with LPT1 printing functions. If this occurs, avoid using the sound card at the same time you print.

## 2-6 MAKING CONNECTIONS

For making case connections, attach the motherboard to case devices by plugging flat cables and device cables to the connectors on the motherboard.

Connect the motherboard to external peripheral devices such as PS/2 keyboard, parallel printer, PS/2 mouse ...via the back panel connectors.

(Refer to the "Quick Installation Guide" for directions on how to make connections to the motherboard.)

## Chapter 3

## **BIOS SETUP UTILITY**

This motherboard's BIOS setup program uses the ROM PCI/ISA BIOS program from Award Software Inc.

To enter the Award BIOS program's Main Menu:

- 1. Turn on or reboot the system.
- **2.** After the diagnostic checks, press to enter the Award BIOS Setup Utility.

| ROM PCI/ISA BIOS  CMOS SETUP UTILITY  AWARD SOFTWARE, INC. |                                                            |  |  |  |
|------------------------------------------------------------|------------------------------------------------------------|--|--|--|
| STANDARD CMOS SETUP                                        | INTEGRATED PERIPHERALS                                     |  |  |  |
| BIOS FEATURES SETUP                                        | SUPERVISOR PASSWORD                                        |  |  |  |
| CHIPSET FEATURES SETUP                                     | USER PASSWORD                                              |  |  |  |
| POWER MANAGEMENT SETUP                                     | IDE HDD AUTO DETECTION                                     |  |  |  |
| PNP/PCI CONFIGURATION                                      | SAVE & EXIT SETUP                                          |  |  |  |
| LOAD SETUP DEFAULTS                                        | EXIT WITHOUT SAVING                                        |  |  |  |
| LOAD BIOS DEFAULTS                                         |                                                            |  |  |  |
| Esc : Quit                                                 | $\uparrow \downarrow \rightarrow \leftarrow$ : Select Item |  |  |  |
| F10 : Save & Exit Setup                                    | (Shift) F2 : Change Color                                  |  |  |  |
| Time, Date, Hard Disk Type                                 |                                                            |  |  |  |

## Selecting items

- Use the arrow keys to move between items and select fields.
- From the Main Menu press arrow keys to enter the selected submenu.

## Modifying selected items

Use the +- keys to modify values within the selected fields.
 Some fields let you enter values directly.

**Hot Keys:** Function keys give you access to a group of commands throughout the BIOS utility

| Function | Command                | Description                                                                                  |
|----------|------------------------|----------------------------------------------------------------------------------------------|
| F1       | Help                   | Gives the list of options available for each item.                                           |
| Shift F2 | Color                  | Change the color of the display window.                                                      |
| F5       | Old values             | Restore the old values. These are the values that the user started the current session with. |
| F6       | Load BIOS<br>Defaults  | Loads all options with the BIOS Setup default values.                                        |
| F7       | Load Setup<br>Defaults | Loads all options with the Power-On default values.                                          |
| F10      | Save & Exit<br>Setup   | Saves your changes and reboots the system.                                                   |
| [Esc]    | Quit                   | Lets you return at anytime and from any location to the Main Menu.                           |

#### SAVE AND EXIT SETUP

Select the [SAVE & EXIT SETUP] option from the Main Menu to save data to CMOS and exit the setup utility. This option saves all your changes and causes the system to reboot.

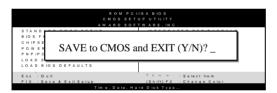

Type [Y] to save the changes and exit or [N] to return to the Main Menu and keep current values.

#### **EXIT WITHOUT SAVING**

Selecting the [EXIT WITHOUT SAVING] option allows you to abandon all data and exit setup, therefore ignoring all your changes.

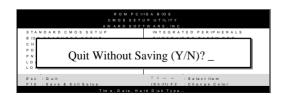

Type [Y] to abandon changes and exit or [N] to return to the Main Menu and keep current values.

## 3-1 STANDARD CMOS SETUP

Select the [STANDARD CMOS SETUP] option from the Main Menu and press [Enter] key.

| ROM PCI/ISA BIOS<br>STANDARD CMOS SETUP<br>AWARD SOFTWARE, INC. |                                              |        |           |       |                                    |          |                       |       |
|-----------------------------------------------------------------|----------------------------------------------|--------|-----------|-------|------------------------------------|----------|-----------------------|-------|
| Date (mm:dd:yy)                                                 | : Fri, Feb                                   | 1 1995 |           |       |                                    |          |                       |       |
| Time (hh:mm:ss)                                                 | : 7 : 30 : 3                                 | 3      |           |       |                                    |          |                       |       |
| HARD DISKS                                                      | TYPE                                         | SIZE   | CYLS      | HEAD  | PRECOMP                            | LANDZ    | SECTOR                | MODE  |
| Primary Master                                                  | : AUTO                                       | 0      | 0         | 0     | 0                                  | 0        | 0                     | AUTO  |
| Primary Slave                                                   | : None                                       | 0      | 0         | 0     | 0                                  | 0        | 0                     |       |
| Secondary Master                                                | : None                                       | 0      | 0         | 0     | 0                                  | 0        | 0                     |       |
| Secondary Slave                                                 | : None                                       | 0      | 0         | 0     | 0                                  | 0        | 0                     |       |
| Drive A : 1.44M, 3.5<br>Drive B : None<br>Floppy 3 Mode Sup     |                                              | led    |           | ı     | Base Me<br>Extended Me<br>Other Me | mory:    | 640K<br>3328K<br>128K |       |
| Video : EGA/VG<br>Halt On : All Erro                            |                                              |        |           | _     | Total Me                           | emory:   | 4096K                 |       |
| Esc : Quit                                                      | $\uparrow \downarrow \rightarrow \leftarrow$ | - : S  | elect Ite | m     | PU/PD/                             | /+/- : I | Modify                | -     |
| F1 : Help                                                       | (Shift) F2                                   | : C    | hange (   | Color | F3                                 | :1       | Γoggle Cal            | endar |

This screen allows you to modify the basic CMOS settings.

After you have completed the changes, press [Esc] key to return to the Main Menu.

#### 3-1.1 Date & Time

|      | Display  | Setting               | Please Note             |
|------|----------|-----------------------|-------------------------|
| Date | mm/dd/yy | Type the current date |                         |
|      |          |                       |                         |
| Time | hh:mm:ss | Type the current time | 24-hour clock format    |
|      |          |                       | 3:15 PM is displayed as |
|      |          |                       | 15:15:00                |

## 3-1.2 Hard Disks Type & Mode

Choose the type and mode for the hard disks that you have already installed.

| Primary<br>(Secondary)<br>Master & Slave | Setting | Description                                 | Note    |
|------------------------------------------|---------|---------------------------------------------|---------|
| Туре                                     | Auto    | BIOS detects hard disk type automatically.  | Default |
|                                          | 1-46    | Selects standard hard disk type.            |         |
|                                          | User    | User defines the type of hard disk.         |         |
| Mode                                     | Auto    | BIOS detects hard disk mode automatically.  | Default |
|                                          | Normal  | Normal IDE hard disk                        | <528MB  |
|                                          | LBA     | Enhanced IDE hard disk                      | >528MB  |
|                                          | Large   | Large IDE hard disk (for certain hard disk) |         |

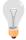

**Note:** If you have any questions on your hard disk type or mode, ask your hard disk provider or previous user for details.

## 3-1.3 Floppy Drives

| Floppy Drives | Setting           | Description                                      | Note                                            |
|---------------|-------------------|--------------------------------------------------|-------------------------------------------------|
|               |                   |                                                  |                                                 |
| Drives A & B  | 360KB, 5 1/4 in.  |                                                  |                                                 |
|               | 1.2MB, 5 1/4 in.  |                                                  |                                                 |
|               | 720KB, 3 1/2 in.  |                                                  |                                                 |
|               | 1.44MB, 3 1/2 in. |                                                  | Default                                         |
|               | 2.88MB, 3 1/2 in. |                                                  |                                                 |
|               | None              | Not installed                                    |                                                 |
|               |                   |                                                  |                                                 |
| Floppy 3-Mode | Disabled          |                                                  | Default                                         |
| Support       | Enabled           | Supports 3-mode floppy diskette: 740KB/1.25MB/1. | Special disk<br>drive commonly<br>used in Japan |

#### 3-1.4 Video

Select the video mode: EGA/VGA (Default), CGA 40×25, CGA 80×25, Mono (Monochrome).

#### 3-1.5 Halt On

When the BIOS detects system errors, this function will stop the system. Select which type of error will cause the system halt: All Errors (Default), No Errors, All But Diskette, All But Keyboard, All But Disk/Key.

## **3-2 BIOS FEATURES SETUP**

Select the [BIOS FEATURES SETUP] option from the Main Menu and press [Enter] key.

| ROM PCI/ISA BIOS<br>BIOS FEATURES SETUP<br>AWARD SOFTWARE, INC.                                                                                                    |                                                                                                    |                                                                                                    |  |  |  |
|----------------------------------------------------------------------------------------------------|----------------------------------------------------------------------------------------------------|----------------------------------------------------------------------------------------------------|--|--|--|
| Virus Warning CPU Internal Cache External Cache CPU L2 Cache ECC Checking Quick Power On Self Test Boot Sequence Swap Floppy Drive                                                                                                | : Enabled<br>: A, C, SCSI<br>: Disabled                                                                  | Video BIOS Shadow : Enabled C8000-CBFFF Shadow : Disabled CC000-CFFFF Shadow : Disabled D0000-D3FFF Shadow : Disabled D4000-D7FFF Shadow : Disabled D8000-DBFFF Shadow : Disabled DC000-DFFFF Shadow : Disabled |  |  |  |
| Boot Up NumLock Status Gate A20 option Typematic Rate Setting Typematic Rate (Chars/Sec) Typematic Delay (Msec) Security Option PCI/VGA Palette Snoop OS Select for DRAM >64MB HDD S.M.A.R.T. capability Report No FDD For WIN 95 | : On<br>: Fast<br>: Disabled<br>: 6<br>: 250<br>: Setup<br>: Disabled<br>: Non-OS2<br>: Disabled<br>: No | $\begin{array}{cccccccccccccccccccccccccccccccccccc$                                                                                                    |  |  |  |

After you have completed the changes, press [Esc] key and follow the instructions on your screen to save your settings or exit without saving.

## 3-2.1 Virus Warning

|               | Setting  | Description                                                                                                    | Note    |
|---------------|----------|----------------------------------------------------------------------------------------------------|---------|
| Virus Warning | Disabled |                                                                                                    | Default |
|               | Enabled  | Enable this option to protect<br>the boot sectors and<br>partition tables of your hard<br>disk. Any attempt to write to |         |
|               |          | them will the system to halt and display a warning message.                                                             |         |

## 3-2.2 Cache Memory Options

| 5 2.2 Guono momory options |          |                                                               |         |  |  |
|----------------------------|----------|---------------------------------------------------------------|---------|--|--|
|                            | Setting  | Description                                                   | Note    |  |  |
| <b>CPU Internal Cache</b>  | Disabled |                                                               |         |  |  |
|                            | Enabled  | Enables the CPU's internal cache.                             | Default |  |  |
| External Cache             | Disabled |                                                               |         |  |  |
|                            | Enabled  | Enables the external memory.                                  | Default |  |  |
|                            |          |                                                               |         |  |  |
| CPU L2 Cache ECC           | Disabled |                                                               |         |  |  |
| Checking                   | Enabled  | This option activates the CPU L2 cache ECC checking function. | Default |  |  |

## 3-2.3 System Boot Control Settings

| System Boot<br>Control Settings | Setting                                                                                                    | Description                                                                                                    | Note    |
|---------------------------------|----------------------------------------------------------------------------------------------------|----------------------------------------------------------------------------------------------------|---------|
| Quick Power On                  | Disabled                                                                                                    |                                                                                                    |         |
| Self Test                       | Enabled                                                                                                    | Provides a fast POTS at boot-up.                                                                                                    | Default |
| Boot Sequence                   | A, C, SCSI C, A, SCSI C, CD-ROM, A CD-ROM, C, A D, A, SCSI E, A, SCSI F, A, SCSI SCSI, A, C SCSI, C, A C only LS/ZIP, C | Choose the boot sequence adapted to your needs, for example:  • [A, C, SCSI] means the BIOS will look for an operating system first in drive A, then in drive C, and eventually in SCSI device. |         |
| Swap Floppy                     | Disabled                                                                                                    |                                                                                                    | Default |
| Drive                           | Enabled                                                                                                    | Changes the sequence of A and B drives.                                                                                                    |         |
| Boot Up<br>NumLock Status       | On                                                                                                    | Puts numeric keypad in NumLock mode at bootup.                                                                                                    |         |
|                                 | Off                                                                                                    | Puts numeric keypad in arrow key mode at boot-<br>up.                                                                                                    |         |
| Gate A20 Option                 | Normal                                                                                                    |                                                                                                    |         |
|                                 | Fast                                                                                                    | Allows RAM access<br>above 1MB using the fast<br>gate A20 line.                                                                                                    | Default |

## 3-2.4 Typematic Settings

| Typematic Settings | Setting    | Description                                                                | Note |
|--------------------|------------|----------------------------------------------------------------------------|------|
| Rate Setting       | Disabled   |                                                                            |      |
|                    | Enabled    | Enable to adjust the keystroke repeat rate.                                |      |
| Typematic Rate     | Char / sec | Choose the rate a character keeps repeating.                               |      |
| Typematic Delay    | Msec       | Choose how long after you press a key down the character begins repeating. |      |

## 3-2.5 Security Option

Use this feature to prevent unauthorized system boot-up or use of BIOS Setup. The following table describes the security settings.

|                        | Setting | Description                          |
|------------------------|---------|--------------------------------------|
| <b>Security Option</b> | System  | Each time the system is booted, the  |
|                        |         | password prompt appears.             |
|                        | Setup   | If a password is set, the password   |
|                        |         | prompt only appears when you attempt |
|                        |         | to enter the BIOS Setup program.     |

# 3-2.6 Other Control Options

| Other Control<br>Options       | Setting  | Description                                                                                                    | Note    |
|--------------------------------|----------|----------------------------------------------------------------------------------------------------|---------|
| PCI/VGA                        | Disabled |                                                                                                    | Default |
| Palette Snoop                  | Enabled  | The color of the monitor may<br>be altered when using an<br>MPEG card. Enable this<br>option to restore the<br>monitor's normal color.    |         |
| OS Select for DRAM>64MB        | OS2      | When using an OS2 operating system.                                                                                                    |         |
|                                | Non-OS2  | When using another, non-OS2 operating system.                                                                                             |         |
| HDD                            | Disabled |                                                                                                    |         |
| S.M.A.R.T.<br>capability       | Enabled  | Enable this field when your HDD supports the S.M.A.R.T. function. Consult your HDD provider for details.                                  |         |
| Report No<br>FDD For WIN<br>95 | Yes      | Windows will release IRQ line 6 (normally used by the Floppy Disk Drive) after you disable your on-board FDD and set this field to [Yes]. |         |
|                                | No       | Windows will reserve INT 6 for your FDD, whether it is disabled or not.                                                                   |         |
| Video or                       | Disabled |                                                                                                    |         |
| Adapter BIOS<br>Shadow         |          |                                                                                                    |         |

## **3-3 CHIPSET FEATURES SETUP**

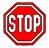

**Caution:** Change these settings only if you are already familiar with the Chipset.

The [CHIPSET FEATURES SETUP] option changes the values of the chipset registers. These registers control the system options in the computer.

|                                                                                                    | CHIPSET FEA                                                                           | ISA BIOS<br>TURES SETUP<br>TWARE, INC.                                                                                                    |
|----------------------------------------------------------------------------------------------------|---------------------------------------------------------------------------------------|----------------------------------------------------------------------------------------------------|
| Auto Configuration SDRAM CAS latency Time DRAM Data Integrity Mode System BIOS Cacheable Video BIOS Cacheable Video RAM Cacheable 8 Bit I/O Recovery Time 16 Bit I/O Recovery Time Memory Hole At 15M-16M Passive Release Delay Transaction AGP Aperture Size (MB) | : Non-ECC : Disabled : Disabled : Disabled : 1 : 1 : 1 : Disabled : Enabled : Enabled | CPU Host Clock Select : 66 MHz CPU Freq. (MHz) : CPU Host Clock * 3.5  CPU Warning Temperature : Disabled Current CPU Temperature : 29°C/84°F Current System Temp. : 24°C/75°F Current CPUFAN Speed : 6553 RPM Current PWRFAN Speed : 6553 RPM Current CHSFAN Speed : 6553 RPM VID(V) : 2.78 V VTT(V) : 1.50V 3.3(V) : 3.31 V +5 (V) : 4.97V +12(V) : 11.84V -12 (V) : -11.45V -5(V) : -4.88V |
|                                                                                                    |                                                                                       | $\begin{array}{cccccccccccccccccccccccccccccccccccc$                                                                                                    |

After you have completed the changes, press [Esc] and follow the instructions on your screen to save your settings or exit without saving.

The following table describes each field in the CHIPSET FEATURES SETUP Menu and how to configure each parameter.

## **CHIPSET FEATURES SETUP**

| CHIPSET<br>FEATURES         | Setting        | Description                                                                                                    | Note    |
|-----------------------------|----------------|----------------------------------------------------------------------------------------------------|---------|
| Auto<br>Configuration       | Enabled        | It is strongly recommended to enable this option so that the system automatically sets all options on the left panel of the screen (except for cache update & BIOS cacheable). | Default |
| SDRAM Cache<br>Latency Time | 3              | Use the default setting                                                                                                    | Default |
| DRAM Data<br>Integrity Mode | Non-ECC<br>ECC | Choose according to the DRAM type you have.                                                                                                    | Default |
| System BIOS                 | Disabled       |                                                                                                    | Default |
| Cacheable                   | Enabled        | The ROM area F0000H-FFFFFH is cacheable.                                                                                                    |         |
| Video BIOS                  | Disabled       |                                                                                                    | Default |
| Cacheable                   | Enabled        | The video BIOS C0000H-C7FFFH is cacheable.                                                                                                    |         |
| Video RAM                   | Disabled       |                                                                                                    | Default |
| Cacheable                   | Enabled        | The ROM area A0000-BFFFF is cacheable.                                                                                                    |         |
| 8 BIT I/O<br>Recovery Time  | 1              | Use the default setting                                                                                                    | Default |
| 16 BIT I/O<br>Recovery Time | 1              | Use the default setting                                                                                                    | Default |
| Memory Hole At              | Disabled       |                                                                                                    | Default |
| 15M-16M                     | Enabled        | Some interface cards will map their ROM address to this area. If this occurs, select [Enabled] in this field.                                                                  |         |

## **CHIPSET FEATURES SETUP (Continued)**

| CHIPSET<br>FEATURES      | Setting                                                               | De                                                                                                    | scription                                                                                                    |             | Note                   |
|--------------------------|-----------------------------------------------------------------------|----------------------------------------------------------------------------------------------------|----------------------------------------------------------------------------------------------------|-------------|------------------------|
| Passive Release          | Enabled                                                               | Us                                                                                                    | e the default setting                                                                                                    | l           | Default                |
| Delayed<br>Transaction   | Enabled                                                               | Us                                                                                                    | e the default setting                                                                                                    | I           | Default                |
| AGP Aperture<br>Size     | 4MB-<br>256MB                                                         | AGP could use the DRAM as its video RAM. Choose the DRAM size that you wish to allocate as video RAM.                                                                                                    |                                                                                                    |             |                        |
| CPU Host Clock<br>Select | 66 MHz<br>68 MHz<br>75 MHz<br>83 MHz<br>100 MHz<br>103 MHz<br>112 MHz | Select the host clock of your Pentium® II processor among these values. Note: For the BX chipset, 66 and 100 MHz host clock frequencies are acceptable. However, the system stability is not guaranteed for other frequencies due to the limitations of this chipset. |                                                                                                    |             |                        |
| CPU Freq. (MHz)          | the right m<br>2.5, 3., 3.5<br>then define                            | ultip<br>, 4,<br>ed a<br>ne fe                                                                                                    | e selected the host of<br>blier for the CPU. Of<br>4.5, 5]. The CPU from<br>s [host clock freq.]x<br>bllowing table:<br>Host Clock Freq.<br>(MHz)<br>66<br>66<br>66<br>66 | ptio<br>equ | ns are: [2,<br>ency is |
|                          | 350                                                                   | =                                                                                                    | 100                                                                                                    | Х           | 3.5                    |
|                          | 400                                                                   | =                                                                                                    | 100                                                                                                    | X           | 4                      |
|                          | 450<br>500                                                            | =                                                                                                    | 100<br>100                                                                                                    | X           | 4.5<br>5               |
|                          | 500                                                                   |                                                                                                    | 100                                                                                                    | Х           | 5                      |

## **CHIPSET FEATURES SETUP (Continued)**

| CHIPSET<br>FEATURES                        | Setting  | Description                                                                                                    | Note    |
|--------------------------------------------|----------|----------------------------------------------------------------------------------------------------|---------|
| Spread Spectrum                            | Disabled |                                                                                                    | Default |
| Modulated                                  | Enabled  | When using Spread<br>Spectrum Modulated 1.5%<br>or 6% for FCC or DOC<br>testing.                                                                                                    |         |
| CPU Warning                                | Disabled |                                                                                                    | Default |
| Temperature                                | Enabled  | Set CPU temperature from 50°C to 70°C. The CPU will slow down when CPU temperature goes beyond the preset value. The CPU will continue to run slow until the temperature returns back within the safe range. |         |
| Current CPU<br>Temperature                 | °C/°F    | Show the current status of CPU temperature.                                                                                                    |         |
| Current System<br>Temp.                    | °C/°F    | Show the current status of the system temperature.                                                                                                    |         |
| Current CPUFAN<br>Speed                    | °C/°F    | Show the current status of CPU Fan                                                                                                    |         |
| Current PWRFAN<br>Speed                    | °C/°F    | Show the current status of PWR Fan                                                                                                    |         |
| Current CHSFAN<br>Speed                    | °C/°F    | Show the current status of CHS Fan                                                                                                    |         |
| VID, VTT, 3.3V,<br>+12V, -5V, +5V,<br>-12V | V        | Show the current voltage status.                                                                                                    |         |

## 3-4 POWER MANAGEMENT SETUP

The [POWER MANAGEMENT SETUP] sets the system's power saving functions.

| ROM PCI/ISA BIOS POWER MANAGEMENT SETUP AWARD SOFTWARE, INC.                                                                    |                                                                          |                                                                                                    |                                                                                              |  |  |
|----------------------------------------------------------------------------------------------------|--------------------------------------------------------------------------|----------------------------------------------------------------------------------------------------|----------------------------------------------------------------------------------------------|--|--|
| PM Control by APM Video Off Method Video Off After MODEM Use IRQ  ** PM Timers ** Doze Mode                                     | : Standby<br>: 3<br>: Disabled<br>: Disabled<br>: Disabled<br>: Disabled | ** Reload Global Ti<br>IRQ [3-7,9-15], NMI<br>Primary IDE 0<br>Primary IDE 1<br>Secondary IDE 0<br>Secondary IDE 1<br>Floppy Disk<br>Serial Port<br>Parallel Port | : Enabled<br>: Disabled<br>: Disabled<br>: Disabled<br>: Disabled<br>: Disabled<br>: Enabled |  |  |
| VGA Active Monitor<br>Soft-Off by PWR-BTTN<br>CPUFAN Off In Suspend<br>Resume by Ring<br>Resume by Alarm<br>IRQ 8 Break Suspend | : Instant-Off<br>: Enabled                                               | F1 : Help                                                                                                    |                                                                                              |  |  |

After you have completed the Power Management Setup, press [Esc] to return to the Main Menu.

# **3-4.1 Power Management Controls**

| Power<br>Management<br>Controls | Setting                                   | Descript                                                                                                  | tion                                                 |               | Note              |  |
|---------------------------------|-------------------------------------------|----------------------------------------------------------------------------------------------------|------------------------------------------------------|---------------|-------------------|--|
| Power<br>Management             | User Define                               | system p                                                                                                  | Lets you define the HDD and system power down times. |               |                   |  |
|                                 | Disabled                                  | Disables<br>Features                                                                                      |                                                      |               |                   |  |
|                                 |                                           | Doze<br>timer                                                                                             | Standby timer                                        | Suspend timer | HDD<br>power down |  |
|                                 | Min Saving                                | 1 Hour                                                                                                    | 1 Hour                                               | 1 Hour        | 15 Min            |  |
|                                 | Max Saving                                | 1 Min                                                                                                    | 1 Min                                                | 1 Min         | 1 Min             |  |
| PM Control<br>by APM            | Yes                                       | To use Advanced Power<br>Management (APM) you<br>must run [power.exe] under<br>DOS V6.0 or later version. |                                                      | Default       |                   |  |
|                                 | No                                        |                                                                                                    |                                                      |               |                   |  |
| Video Off<br>Method             | V/H<br>Sync+Blank<br>Blank screen<br>DPMS |                                                                                                    |                                                      |               | Default           |  |
| Video Off<br>After              | Standby<br>Suspend<br>Doze                | want vide                                                                                                 | the PM meo to go obeing act                          | off after the | ÷                 |  |
| MODEM<br>Use IRQ                | 3                                         |                                                                                                    |                                                      |               | Default           |  |

## 3-4.2 PM Timers

| PM Timers         | Setting                    | Description                                                                                                 | Note                                                                  |
|-------------------|----------------------------|----------------------------------------------------------------------------------------------------|-----------------------------------------------------------------------|
| Doze Mode         | Disabled<br>1Min-<br>1Hour | When the set time has elapsed, BIOS sends a command to the system to enter Doze Mode.                       | Default<br>System clock<br>drops to<br>33MHz.                         |
| Standby<br>Mode   | Disabled<br>1Min-<br>1Hour | When the set time has elapsed, BIOS sends a command to the system to enter Standby Mode.                    | Default                                                               |
| Suspend<br>Mode   | Disabled<br>1Min-<br>1Hour | In Suspend mode, the<br>CPU stops completely (no<br>instructions are executed.)                             | Default Only an SL- Enhanced (or SMI) CPU can enter this mode.        |
| HDD Power<br>Down | Disabled<br>1-15Min        | When the set time has elapsed, BIOS sends a command to the HDD to power down. This turns off the HDD motor. | Default Some older model HDDs may not support this advanced function. |

## 3-4.3 PM Events

| PM Events   | Setting      | Description                      | Note    |
|-------------|--------------|----------------------------------|---------|
|             |              |                                  |         |
| VGA Active  | Disabled     |                                  |         |
| Monitor     | Enabled      | Enables the power                | Default |
|             |              | management timers when a         |         |
|             |              | [no activity] event is detected. |         |
|             |              |                                  |         |
| Soft-Off by | Instant-off  |                                  | Default |
| PWR-BTTN    | Delay 4 Sec. | Turns off the system power 4     |         |
|             |              | seconds after pushing the        |         |
|             |              | power button.                    |         |

## PM Events (continued)

| PM Events                | Setting             | Description                                                                                                    | Note    |
|--------------------------|---------------------|----------------------------------------------------------------------------------------------------|---------|
| CPUFAN Off<br>In Suspend | Disabled<br>Enabled | Disables the PM timer. Switches off the CPU Fan when the system enters Suspend Mode.                                                                                           | Default |
| Resume by<br>Ring        | Disabled<br>Enabled | The system will resume active when the modem is ringing. (This function only works when the computer is powered on.)                                                           | Default |
| Resume by<br>Alarm       | Disabled<br>Enabled | The system ignores the alarm. Set alarm to wake up the system by the date (1-31) or time (hh:mm:ss). If the date is set to [0], the system will wake up by the alarm everyday. | Default |
| IRQ 8 Break<br>Suspend   | Disabled<br>Enabled | Alarm function is active.                                                                                                    | Default |

## 3-4.4 Reload Global Timer Events

| Power Down<br>& Resume<br>Events                | Setting  | Description                                                                                            | Note    |
|-------------------------------------------------|----------|----------------------------------------------------------------------------------------------------|---------|
| IRQ [3-7,9-                                     | Disabled |                                                                                                    |         |
| 15], NMI                                        | Enabled  | The system monitors these elements for activity. The system will resume if [IRQ activity] is detected. | Default |
| IDE0, IDE1                                      | Disabled |                                                                                                    | Default |
| <ul><li>▶ Primary</li><li>▶ Secondary</li></ul> | Enabled  | Enables the PM timers when [No Activity Event] is detected.                                            |         |
| Floppy Disk                                     | Disabled |                                                                                                    | Default |
| Serial Port<br>Parallel Port                    | Enabled  | Enables the PM timers when [No Activity Event] is detected.                                            |         |

## 3-5 PNP/PCI CONFIGURATION SETUP

This option sets the motherboard's PCI Slots.

| ROM PCI/ISA BIOS PNP/PCI CONFIGURATION AWARD SOFTWARE, INC.                                                                                                    |                                                                                                    |  |  |  |  |
|----------------------------------------------------------------------------------------------------|----------------------------------------------------------------------------------------------------|--|--|--|--|
| PnP OS Installed : No Resources Controlled By : Manual Reset Configuration Data : Disabled                                                                                                    | Based MEM base addr : N/A<br>Based MEM Length : 8K<br>Assign IRQ For USB : Enabled                                                               |  |  |  |  |
| IRQ-3 assigned to : Legacy ISA* IRQ-4 assigned to : Legacy ISA* IRQ-5 assigned to : PCI/ISA PnP* IRQ-6 assigned to : PCI/ISA PnP* IRQ-7 assigned to : PCI/ISA PnP* IRQ-8 assigned to : PCI/ISA PnP* IRQ-9 assigned to : PCI/ISA PnP* IRQ-10 assigned to : PCI/ISA PnP* IRQ-11 assigned to : PCI/ISA PnP*     |                                                                                                    |  |  |  |  |
| IRQ-12 assigned to : PCI/ISA PnP* IRQ-13 assigned to : PCI/ISA PnP* IRQ-14 assigned to : PCI/ISA PnP* IRQ-15 assigned to : PCI/ISA PnP* DMA-1 assigned to : PCI/ISA PnP* DMA-3 assigned to : PCI/ISA PnP* DMA-5 assigned to : PCI/ISA PnP* DMA-6 assigned to : PCI/ISA PnP* DMA-7 assigned to : PCI/ISA PnP* | ESC : Quit ↑↓ → ← : Select Item F1 : Help PU/PD/+/- : Modify F5 : Old Values (Shift) F2 : Color F6 : Load BIOS Defaults F7 : Load Setup Defaults |  |  |  |  |

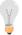

**Note:** Starred (\*) items will disappear when the [Resources Controlled By] option is set to [Auto].

After you have completed the PCI Slot Configuration, press [Esc] and follow the instructions on your screen to save your settings or exit without saving.

## 3-5.1 PNP/PCI Configuration Controls

| PNP/PCI<br>Controls            | Setting                            | Description                                                                                         | Note                                                             |
|--------------------------------|------------------------------------|----------------------------------------------------------------------------------------------------|------------------------------------------------------------------|
| PnP OS<br>Installed            | Yes                                | Set this field to [Yes] if you are running Windows 95, which is PnP compatible.                     |                                                                  |
|                                | No                                 | If the OS you are running does not support PnP configuration.                                       | Default<br>(If there is any<br>doubt, set this<br>field to [No]) |
| Resources<br>Controlled By     | Manual                             | BIOS does not manage<br>PCI/ISA PnP card IRQ<br>assignment.                                         |                                                                  |
|                                | DMA-# to<br>manually.<br>IRQ-3,4,5 | to assign IRQ-# and PCI or ISA PnP  7,7,9,10-15 assigned to:                                        |                                                                  |
|                                | Auto                               | 3,5,6,7 assigned to: _<br>BIOS auto manages<br>PCI/ISA PnP card IRQ<br>assignment<br>automatically. | Recommended                                                      |
| Reset<br>Configuration<br>Data | Disabled                           | Retain PnP configuration data in BIOS.                                                              | Default                                                          |
|                                | Enabled                            | Reset PnP configuration data in BIOS.                                                               | Default                                                          |

## 3-5.2 PNP/PCI Configuration Setup

| PNP/PCI<br>Setup                   | Setting          | Description                                                                                                    | Note                                                                              |
|------------------------------------|------------------|----------------------------------------------------------------------------------------------------|-----------------------------------------------------------------------------------|
| If [Resources C                    | ontrolled By] i  | s set to [Manual]                                                                                                    |                                                                                   |
| IRQ-# and<br>DMA-#<br>assigned to: | PCI/ISA PnP      | Choose IRQ-# and DMA-# assigned to PCI/ISA PnP card.                                                                   | IRQ-3,4,5,7,9,10-15<br>DMA-0,1,3,5,6,7                                            |
|                                    | Legacy ISA       | Choose IRQ-# and DMA-# assigned to ISA card.                                                                           | IRQ-3,4,5,7,9,10-15<br>DMA-0,1,3,5,6,7                                            |
| Based MEM                          | N/A              |                                                                                                    | Default                                                                           |
| base addr                          | I/O address      | C800,CC00,D000,D<br>400,D800,DC00.<br>(Asking card<br>provider for the<br>exactly I/O address<br>of this add-on card.) | Use this function only when problems occur while using some certain add-on cards. |
| Based MEM<br>Length                | Memory<br>length | 8K,16K,32K,64K.(<br>Asking card provider<br>for the exactly<br>memory length of<br>this add-on card.)                  | This item appears only when the [Based MEM base addr] set to I/O address.         |
| Assign IRQ<br>For USB              | Enabled          | BIOS will assign IRQ for USB port.                                                                                     | Default                                                                           |
|                                    | Disabled         | BIOS won't assign<br>IRQ for USB port.                                                                                 |                                                                                   |

#### LOAD SETUP DEFAULTS

load the system values you have previously saved. This option is recommended if you need to reset the system setup and to retrieve

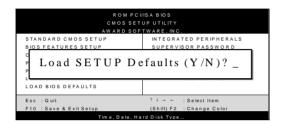

Type [Y] to use the Setup Defaults followed by [Enter] or otherwise [N] to return to

current values.

#### 3-7 LOAD BIOS DEFAULTS

Select the [LOAD BIOS DEFAULTS] option from the Main Menu to

to yield high performance.

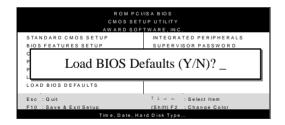

Type [Y] to use the Setup

or otherwise [N] to return to the Main Menu and keep

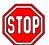

Warning: If you run into any problems after loading BIOS

performance.

## 3-8 INTEGRATED PERIPHERALS

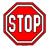

#### Caution:

familiar with the Chipset.

The [INTEGRATED PERIPHERALS] option changes the values of the computer.

The following screen shows default settings.

| INTEGRATED PERIPHERALS  AWARD SOFTWARE, INC.                                               |                                         |                                                                                                    |  |  |  |  |  |
|--------------------------------------------------------------------------------------------|-----------------------------------------|----------------------------------------------------------------------------------------------------|--|--|--|--|--|
| IDE HDD Block Mode IDE Primary Master PIO IDE Secondary Master PIO IDE Secondary Slave PIO | : Enabled<br>: Auto<br>: Auto           | Parallel Port Mode : ECP+EPP<br>ECP Mode Use DMA : 3                                                                                                    |  |  |  |  |  |
| IDE Secondary Slave UDMA<br>On-Chip Primary PCI IDE                                        | : Auto<br>: Enabled                     |                                                                                                    |  |  |  |  |  |
| USB Keyboard Support<br>VxD,TxD Active<br>Transmittiion delay<br>KBC Input Clock           | : Disabled<br>:<br>: Enabled<br>: 12MHz |                                                                                                    |  |  |  |  |  |
| Onboard Serial Port 1<br>Onboard Serial Port 2                                             | : 3F8/IRQ4<br>: 2F8/IRQ3                | $\begin{array}{cccc} & \uparrow & \rightarrow \leftarrow & : \mbox{Select Item} \\ \mbox{F1} & : \mbox{Help} & \mbox{PU/PD/+/-} : \mbox{Modify} \\ \mbox{F5} & : \mbox{Old Values} \\ \mbox{F6} & \mbox{F7} & : \mbox{Load Setup Defaults} \\ \end{array}$ |  |  |  |  |  |

The following tables describe each field in the INTEGRATED

the IDE controls, FDC controls, and the onboard serial and parallel ports.

## 3-8.1 IDE Device Controls

| IDE Controls                                                                                           | Setting     | Description                                                                                              | Note    |
|----------------------------------------------------------------------------------------------------|-------------|----------------------------------------------------------------------------------------------------|---------|
| IDE HDD Block Mode                                                                                     | Disabled    |                                                                                                    |         |
|                                                                                                    | Enabled     | Invokes multi-sector transfer instead of one sector per transfer. Not all HDDs support this function.    | Default |
| IDE > Primary Master PIO                                                                               | mode<br>0-4 | 0 is the slowest speed<br>4 is the fastest speed                                                         |         |
| <ul> <li>➢ Primary Slave PIO</li> <li>➢ Secondary Master PIO</li> <li>➢ Secondary Slave PIO</li> </ul> | Auto        | For better performance and stability, we suggest you use the Auto setting to set the HDD control timing. | Default |
| IDE                                                                                                    | Disabled    |                                                                                                    |         |
| <ul> <li>Secondary Master UDMA</li> <li>Secondary Slave UDMA</li> </ul>                                | Auto        | When Auto is selected, it supports Ultra DMA Mode.                                                       | Default |
| On-Chip PCI IDE > Primary                                                                              | Disabled    | Turn off the on-board IDE                                                                                |         |
| > Secondary                                                                                            | Enabled     | Use the on-board IDE                                                                                     | Default |

# 3-8.2 Keyboard Controls

| Keyboard Controls    | Setting  | Description                                                                                                    | Note    |
|----------------------|----------|----------------------------------------------------------------------------------------------------|---------|
|                      |          |                                                                                                    |         |
| USB Keyboard Support | Disabled | Turn off the on-board IDE                                                                                                    | Default |
|                      | Enabled  | Use a USB keyboard                                                                                                    |         |
|                      |          |                                                                                                    |         |
| KBC Input Clock      | 12 MHz   | Controls the frequency of the clock signal of the keyboard. Set this value to 8MHz if experience problems with your keyboard. | Default |

## 3-8.3 FDC Controls

| FDC Controls                  | Setting  | Description           | Note    |
|-------------------------------|----------|-----------------------|---------|
|                               |          |                       |         |
| <b>Onboard FDC controller</b> | Disabled | Turn off the on-board |         |
|                               |          | floppy controller     |         |
|                               | Enabled  | Use the on-board      | Default |
|                               |          | floppy controller     |         |

## 3-8.4 Onboard Serial Ports

| Onboard Serial Ports             | Setting                                                      | Description                                                                                            | Note               |
|----------------------------------|--------------------------------------------------------------|----------------------------------------------------------------------------------------------------|--------------------|
| Onboard UART 1<br>Onboard UART 2 | Disabled<br>COM1/3F8H<br>COM2/2F8H<br>COM3/3E8H<br>COM4/2E8H | Choose serial port 1 & 2's I/O address. Do not set port 1 & 2 to the same address except for Disabled. | Default<br>Default |
| UR2 Mode                         | Standard<br>HPSIR                                            | Supports a serial infrared IrDA. Supports HP serial infrared interface format.                         | Default            |
| VxD,TxD Active                   |                                                              | Supports a Sharp serial interface format. Ask IR device provider                                       |                    |
| IR Transmittiion delay           | Lo/Hi,Hi<br>Enabled                                          | for exactly setting.  Ask IR device provider for exactly setting                                       | Default            |
|                                  | Disabled                                                     | Ask IR device provider for exactly setting                                                             |                    |

## 3-8.5 Onboard Parallel Ports

| Onboard Parallel Ports   | Setting                             | Description                     | Note    |
|--------------------------|-------------------------------------|---------------------------------|---------|
| Onboard Parallel<br>Port | 378H/IRQ7<br>3BCH/IRQ7<br>278H/IRQ5 | Choose the printer I/O address. | Default |

| Parallel Port Mode          | ECP/EPP         | The mode depends on   | Default |
|-----------------------------|-----------------|-----------------------|---------|
|                             | SPP             | your external device  |         |
|                             | ECP             | that connects to this |         |
|                             | EPP/SPP         | port.                 |         |
| If [Parallel Port Mode] is: | set to [ECP] mo | ode                   |         |
| ECP Mode use DMA            | 3               | Choose DMA3           | Default |
|                             | 1               | Choose DMA1           |         |

#### 3-9 SUPERVISOR PASSWORD

Based on the setting you have made in the [Security Option] of the [BIOS FEATURES SETUP] section, the password prevents access to the system or the setup program by unauthorized users. Follow this procedure to set a new password or disable the password:

- Choose [BIOS FEATURES SETUP] in the Main Menu and press [Enter]. Select the [Security Options] item and set the field to:
  - a. [System]: The password is required every time the system is booted. This means only a person who knows the password can use this computer.
  - b. [Setup]: The password is required only when you attempt to enter the BIOS Setup program.
- 2. Choose [SUPERVISOR PASSWORD] from the Main Menu and press ↔. The following prompt appear:

Enter Password:

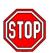

**Warning:** If you forget or lose the password, the only way to access the system is to set jumper JP5 to clear the CMOS RAM. All setup information is lost and you must run the BIOS setup program again.

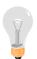

**Note:** If you do not wish to use the password function, press [Enter] directly and the following message appears:

Password Disabled!!

3. Enter your new password and press [Enter]. The following message appears, prompting to confirm the new password:

Confirm Password:

4. Re-enter your password and then press [Enter] to exit to the Main Menu.

This diagram outlines the password selection procedure:

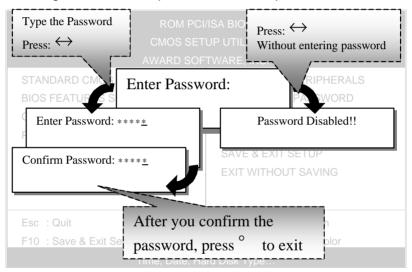

## 3-10 USER PASSWORD

When the user password option is on, you are not allowed to change any setting in the [CMOS SETUP UTILITY] except for changing the user's password.

The password setting procedure is similar to that for the [SUPERVISOR PASSWORD] (Refer to section 3-9).

## 3-11 IDE HDD AUTO DETECTION

This Main Menu function automatically detects the hard disk type and configures the STANDARD CMOS SETUP accordingly.

| ROM PCI/ISA BIOS<br>CMOS SETUP UTILITY         |        |        |      |       |         |       |        |      |
|------------------------------------------------|--------|--------|------|-------|---------|-------|--------|------|
|                                                |        | AWARE  |      |       |         |       |        |      |
|                                                |        | AVVAIN | 3011 | WARL, | INC.    |       |        |      |
| HARD DISKS                                     | TYPE   | SIZE   | CYLS | HEAD  | PRECOMP | LANDZ | SECTOR | MODE |
| Primary Master                                 | : AUTO | 0      | 0    | 0     | 0       | 0     | 0      | AUTO |
| Primary Slave                                  | : None | 0      | 0    | 0     | 0       | 0     | 0      |      |
| Secondary Master                               | : None | 0      | 0    | 0     | 0       | 0     | 0      |      |
| Secondary Slave                                | : None | 0      | 0    | 0     | 0       | 0     | 0      |      |
| Do you accept this drive C (Y/N)? _ ESC : Skip |        |        |      |       |         |       |        |      |

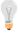

*Note:* This function is only valid for IDE type of hard disk drives.

# APPENDIX QUICK START GUIDE

This guide is designed for those users who have prior knowledge of motherboard operations and are already familiar with basic motherboard settings. For further information, please refer to *SY-6BA Motherboard User's Guide and Technical Reference* online manual included on the CD-ROM packed with your motherboard.

\* All brand names and trademarks are properties of their respective owners

# 1 Unpack the Motherboard

When unpacking the motherboard, check for the following items:

- θ The **SY-6BA** 82440 BX AGP Set Motherboard
- θ This Quick Start Guide
- θ The Installation CD-ROM
- θ One IDE Device Flat Cable
- θ One Floppy Disk Drive Flat Cable
- θ The CPU Retention Set

►If your board came with a driver disc and a paper manual, the Quick start Guide and the CD-ROM will not be included in the package.

# 2 Motherboard Layout

Your new SY-6BA Motherboard is a high-performance Pentium<sup>®</sup>II processor supported system board that features state-of-the-art technology, as shown on the following layout. This layout helps you identify the motherboard elements that you will be dealing with during the installation.

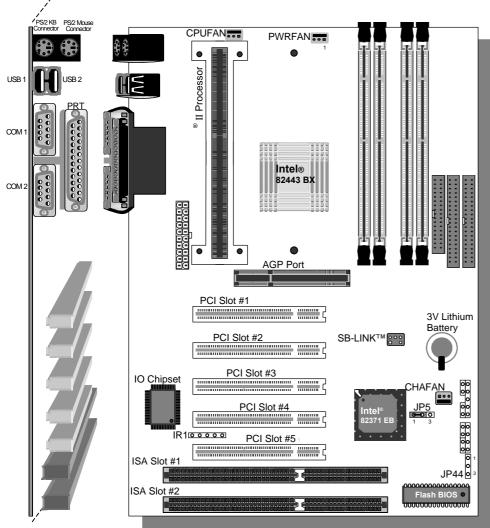

## **Default Settings**

CPU: Pentium®II processor 233/350 MHz

CPU Voltage: Auto Detect CPU Voltage

2 PCI E-IDE Ports

1 Parallel Port LPT1 EPP/ECP Printer Port

> LPT1: I/O Address 378H, IRQ 7, Status ECP+EPP

2 Serial Ports COM1 & COM2:

- > COM1: I/O Address 3F8H, IRQ 4
- > COM2: I/O Address 2F8H, IRQ 3

2 Onboard USB Ports

PS/2 Mouse

ATX Power Supply

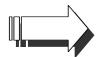

# **3** Jumper Settings and Connectors

| CMOS Clear: JP5                      |                                             | PCI Audio Card Connector: SB-Link                                |                                                                                 | CPU Cooling                                   | CPU Cooling Fan: CPUFAN                                                                   |    |       |        |
|--------------------------------------|---------------------------------------------|------------------------------------------------------------------|---------------------------------------------------------------------------------|-----------------------------------------------|-------------------------------------------------------------------------------------------|----|-------|--------|
| Retain CMOS<br>data (default)        | · <del>-</del>                              | Some PCI audio cards needs a DMA                                 |                                                                                 |                                               | Chassis Fan: CHAFAN Power Supply Fan: PWRFAN                                              |    |       |        |
| Clear CMOS data                      | 2-3                                         | Wake                                                             | -On-LAN Jump                                                                    | Pin                                           | 1                                                                                         |    | 2     | 3      |
|                                      |                                             | Conne                                                            | ct the WOL cable fron                                                           | Function                                      | GND                                                                                       |    | 12V   | Sensor |
| USB                                  | TB LED                                      | SPK RESET I                                                      |                                                                                 | IDE LED                                       |                                                                                           | KB | -LOCK |        |
| USB devices to                       | Connect your<br>Turbo LED to this<br>jumper |                                                                  | Connect the speaker cable to this jumper Connect the reset button to this jumpe |                                               | Connect the IDE device LED to this jumper Connect the Power LED and the KB Lock switch to |    |       | e KB   |
| IrDA (Infrared Device Connector): IR |                                             | ATX Power On/Off: PWRBT                                          |                                                                                 | ATX Power: ATX PW                             |                                                                                           |    |       |        |
| II                                   |                                             | Connect your power switch to this jumper (momentary switch type) |                                                                                 | Attach the ATX Power Supply to this connector |                                                                                           |    | this  |        |

# 4 Memory configuration

Your board comes with four DIMM sockets, providing support for up to 512MB of main memory using DIMM modules from 8MB to 128MB. For 66MHz host bus CPUs use 12ns or faster DIMM modules; for 100MHz host bus CPUs use 8ns modules.

#### **Memory configuration Table**

| Number of<br>Memory<br>Modules | DIMM 1          | DIMM 2          | DIMM 3          | DIMM 4          |
|--------------------------------|-----------------|-----------------|-----------------|-----------------|
| 1                              |                 |                 |                 | 1 <sup>st</sup> |
| 2                              |                 |                 | 2 <sup>nd</sup> | 1 <sup>st</sup> |
| 3                              |                 | 3 <sup>rd</sup> | 2 <sup>nd</sup> | 1 <sup>st</sup> |
| 4                              | 4 <sup>th</sup> | 3 <sup>rd</sup> | 2 <sup>nd</sup> | 1 <sup>st</sup> |

**Note:** It is of prime importance that you install DIMM modules as outlined in the table above in order to preserve signal integrity on 100MHz host bus systems.

# **5** Default I/O Settings

Default settings for multi-I/O addresses are as follows:

| Port | I/O Address | IRQ | Status    |
|------|-------------|-----|-----------|
| LPT1 | 378H        | 7   | ECP + EPP |
| COM1 | 3F8H        | 4   |           |
| COM2 | 2F8H        | 3   |           |

Note: If a default I/O address conflicts with other I/O cards such as sound card, you must change one of the I/O addresses to remedy to this address conflict. (I/O addresses can be adjusted from the BIOS Setup Utility under [Integrated Peripherals].)

## **6** CPU Settings

Enter the BIOS Setup Utility [CHIPSET FEATURES SETUP] section and configure the CPU frequency settings to match the working frequency of your Pentium<sup>®</sup> II processor. Follow these steps to configure the CPU settings:

- **Step 5.** In BIOS, select the correct Host Clock frequency of your CPU.
- **Step 6.** Note the working frequency of your Pentium® II processor that should be clearly marked on the cover.
- **Step 7.** Configure CPU Freq. field in BIOS by selecting the Multiplier that matches the Host Clock with your CPU working frequency, as shown in the following table:

| CPU Host Cock (MHz) | Х | Multiplier | = | CPU Frequency (MHz) |
|---------------------|---|------------|---|---------------------|
| <b>.</b> 66         | Χ | 3.5        | = | 233                 |
| 66                  | Χ | 4.0        | = | 266                 |
| 66                  | Χ | 4.5        | = | 300                 |
| 66                  | Χ | 5          | = | 330                 |
| 100                 | Χ | 3.5        | = | 350                 |
| 100                 | Χ | 4          | = | 400                 |
| 100                 | Χ | 4.5        | = | 450                 |
| 100                 | Χ | 5          | = | 500                 |

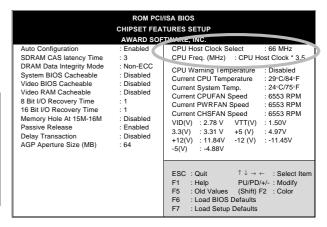